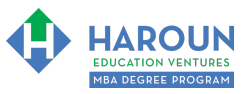

**Welcome to the Haroun Ventures Affiliate Program!** I'm so excited that you made the decision to join this exclusive program! I look forward to partnering with you to spread your experience in Haroun Ventures.

### **Instructions:**

**In addition to the 3 steps listed below, you can also watch this video for instructions:** https://youtu.be/oP4ku5Qcvl8

**Step 1 of 3: How to Access the Affiliate Program Dashboard:** Per the green arrow below, while you are logged in to watch the replays of the MBA program lectures, click on the circle in the corner and then select "View Admin Dashboard." I enabled the "View Admin Dashboard" feature on your account. If you can't see it, please email admissions@harounventures.com

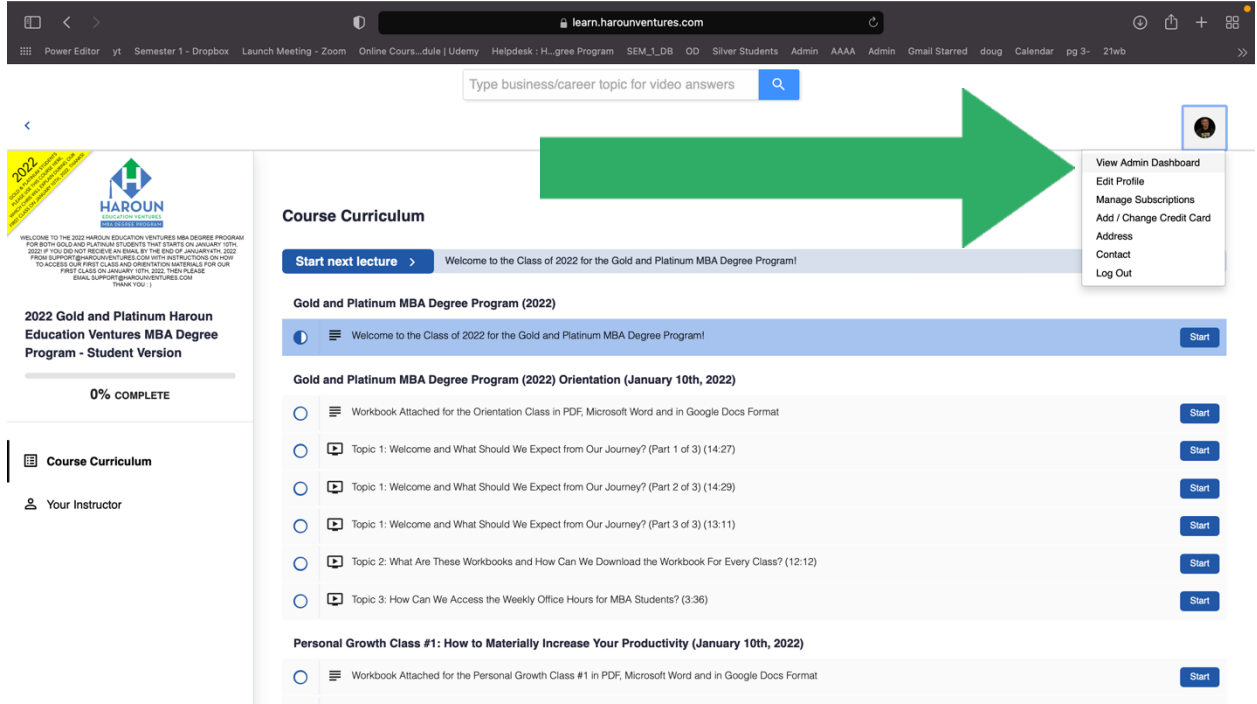

**Step 2 of 3 is on the next page**

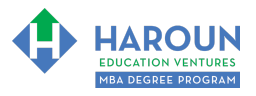

**Step 2 of 3: What is On the Affiliate Program Dashboard?** Per the green arrow below, after you complete Step 1 on the previous page, this brings you to the Affiliate Program Dashboard.

Per the black arrow below, we see that the commission amount is 30%. This means that you receive 30% of any products sold. You receive the payment 30 days after the sale has been made (in order to account for the 30-day return policy). For example, if you sell a course for \$1,000 on March 1<sup>st</sup>, then you receive \$300 thirty days later, on March 31<sup>st</sup>. If students buy my \$99 monthly subscription plan, then you get \$30 every month (unless the subscriber cancels the subscription). In the screen below, with my sample account, I sold a course for 99c, so I receive 30c.

Per the blue arrow below, I set up the Affiliate Program so that if anyone uses the same browser to view a link you sent them within 365 days, then you still get the sale (I discuss the link in Step 3).

Per the brown arrows below, you can monitor your Sales, Settings (i.e., get email alerts when a sale is made), change your payout details (using your PayPal account) and read about Affiliate FAQs.

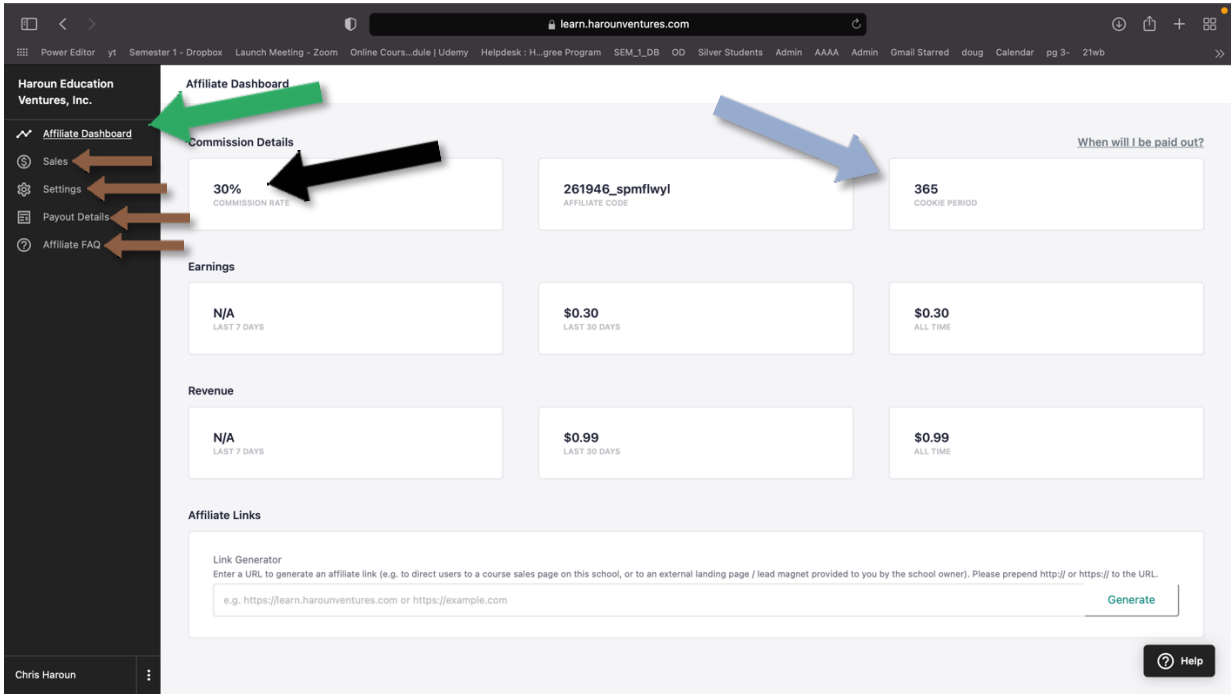

**Step 3 of 3 is on the next page**

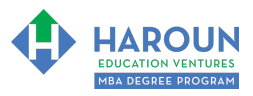

# **Step 3 of 3: How to Create a Link to a Course (so the Recipient of the Link Can Purchase the Course):**

## **First of 3 Screen Images for Step 3:**

**Please open a new tab for Step 3**. The way to create links to sell courses, is (per the first image below) in the new tab you just opened, go to learn.harounventures.com per the first of 3 screen images below. Then click on the course you want to sell. For example, click the 2022- 2023 Haroun Platinum MBA Degree Program (Starting June  $1<sup>st</sup>$ , 2022) – per the green arrow.

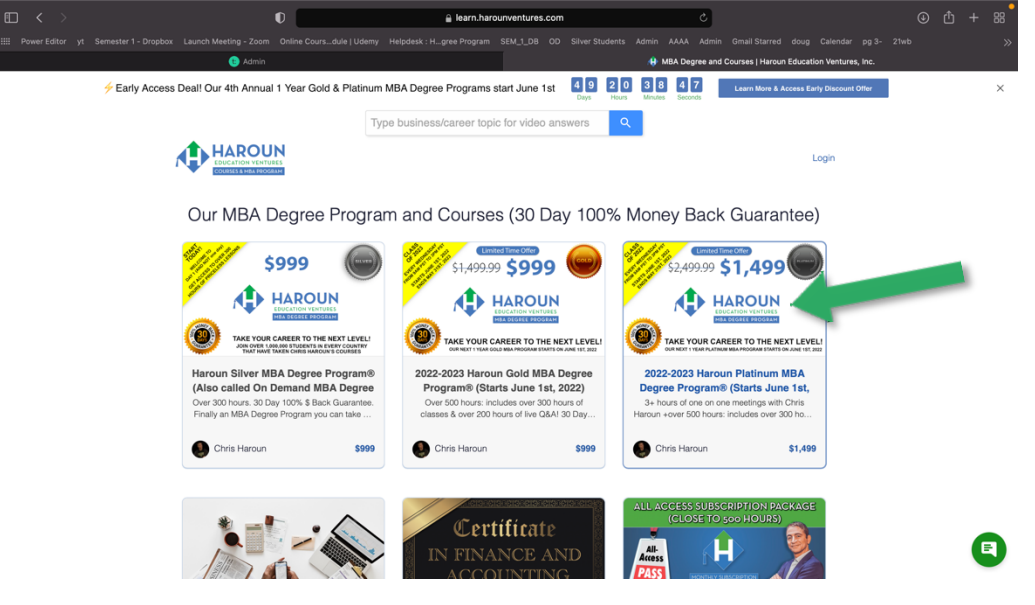

## **Second of 2 Screen Images for Step 3:**

Per the blue arrow below, copy the link to the course you want to sell.

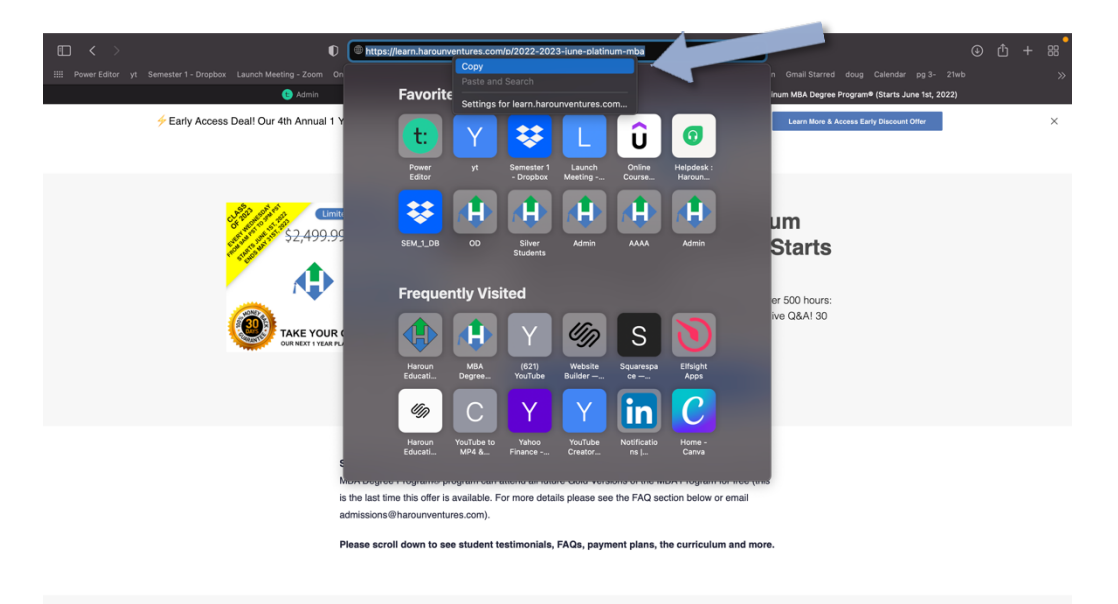

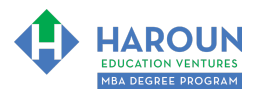

### **Third of 3 Screen Images for Step 3:**

Go back to the first tab you have open and per the image below, paste the link you just copied in the Link Generator box (per the green arrow). Then per the black arrow below, click the Generate button. Then per the blue arrow below, your affiliate link is created for the course you want to sell. All you need to do now is, per the brown arrow below, press the copy button.

Now paste the link you copied in an email or on any website/discussion group/YouTube comment/Social Media post etc and if anyone clicks it, then you make 30% on the sale. Again, after the link has been clicked, then anytime anyone visits learn.harounventures.com for the next 1 year from the same browser and buys a course or subscription or MBA program, then you make 30%.

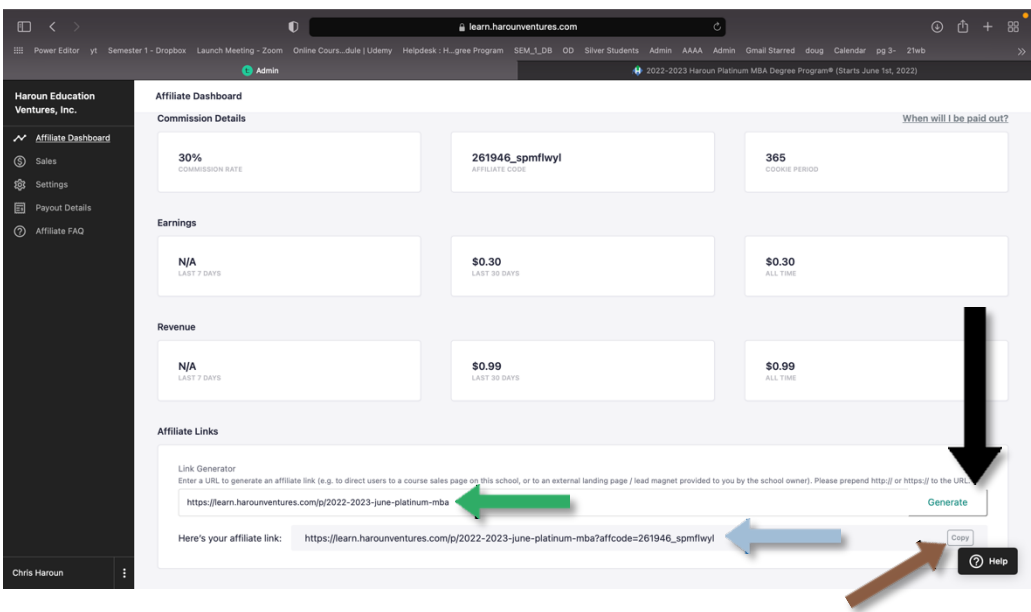

**If you have additional questions, please watch this video (**<https://youtu.be/oP4ku5Qcvl8> ) **and/or email admissions@harounventures.com**

**Thank you and I am looking forward to partnering with you! Chris Haroun**